# **«Портал муниципальных услуг в области образования»**

# **Начало работы с системой**

Для того чтобы зарегистрироваться на сайте «*Портал муниципальных услуг в области образования*», нужно в интернет-браузере в адресную строку ввести адрес сайта http://uslugi.vsopen.ru.

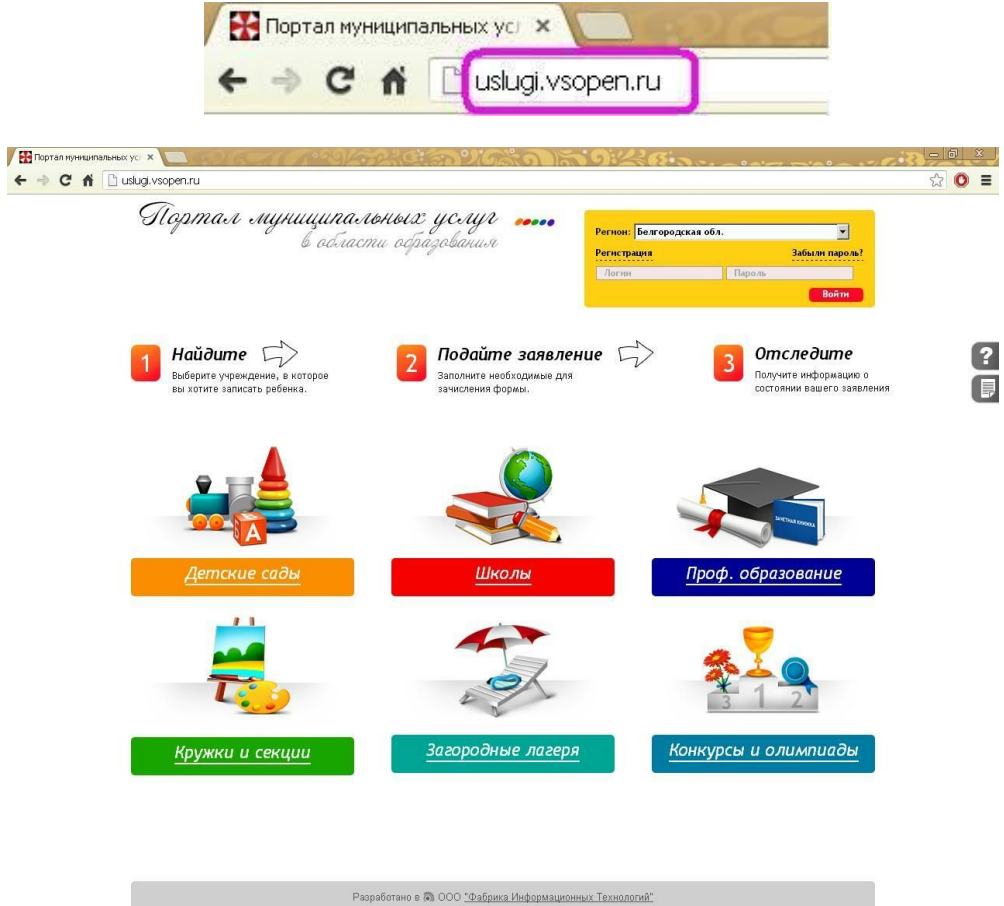

Незарегистрированный пользователь может осуществить регистрацию на «*Портале муниципальных услуг…*» двумя способами:

**Способ 1:** Вам необходимо нажать кнопку «*Войти через ЕСИА*» (Единая система идентификации и аутентификации).

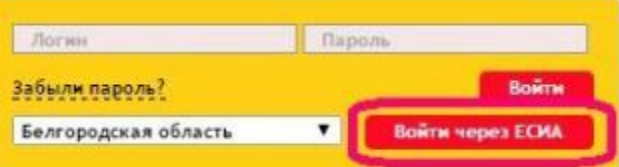

Чтобы вход осуществился, необходимо иметь учетную запись на федеральном портал[е](http://www.gosuslugi.ru/) [http://www.gosuslugi.ru](http://www.gosuslugi.ru/). Учетная запись должна быть подтверждена, т.е. пройдено подтверждение личности, указаны и подтверждены контактные данные (телефон и e-mail), СНИЛС. После нажатия на кнопку «*Войти через ЕСИА*» система переадресует Вас на страницу <https://esia.gosuslugi.ru/idp/rlogin?cc=bp> .

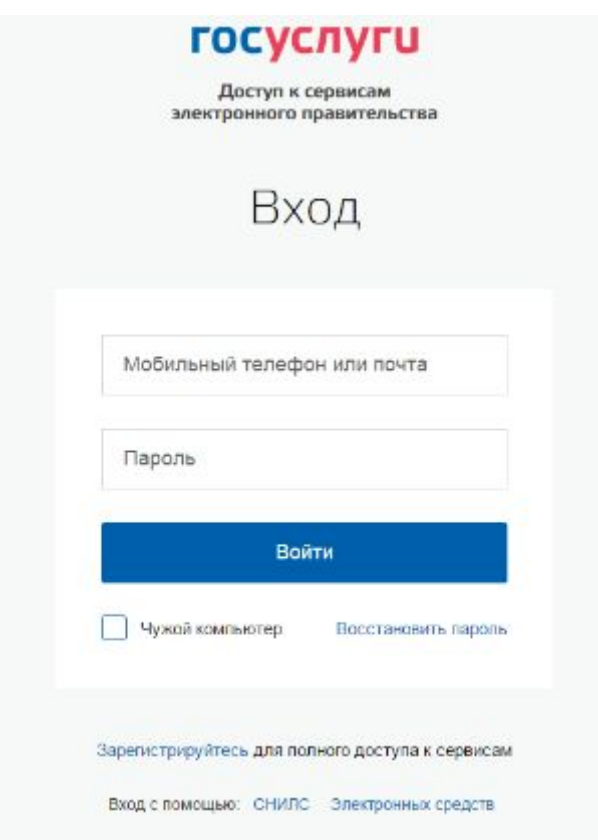

Вводите данные для авторизации. Если выше перечисленные условия будут соблюдены, то откроется автоматически сформированный личный кабинет на «*Портале муниципальных услуг в области образования*».

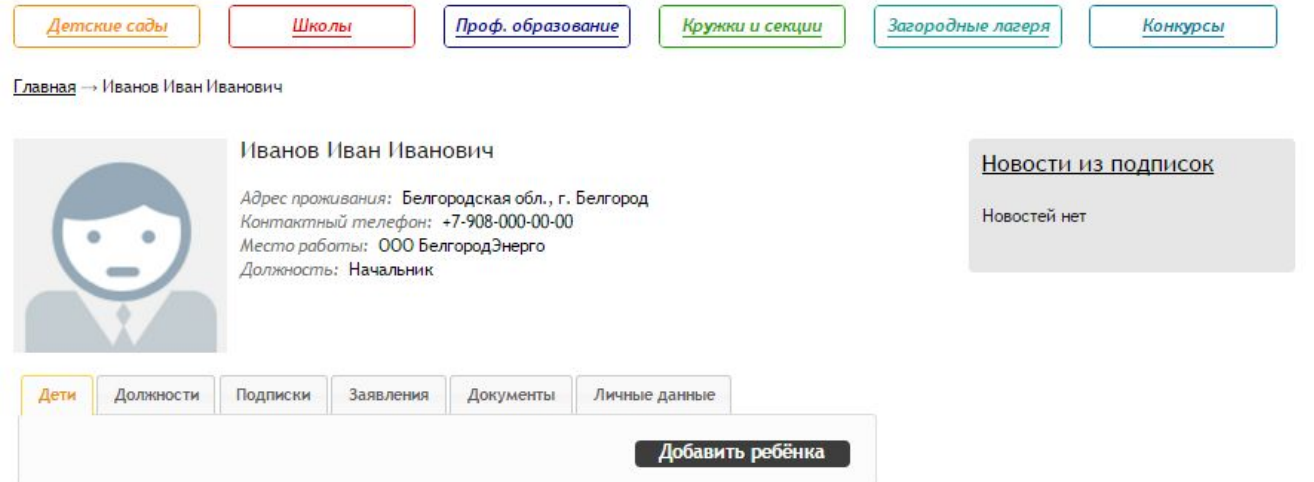

**Способ2:** Перейти по ссылке «*Регистрация*» в форме авторизации портала:

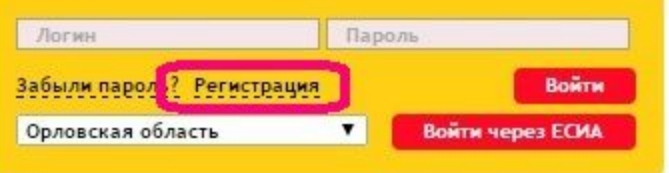

Необходимо заполнить регистрационную форму:

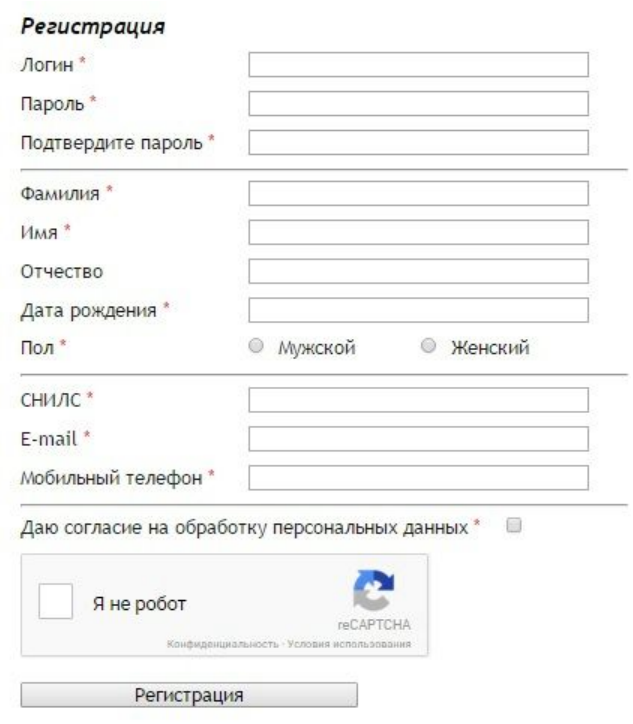

Звездочкой отмечены поля обязательные для заполнения. После внесения данных в форму регистрации обязательно нужно поставить галочки «*Даю согласие на обработку персональных данных*» и «*Я не робот*». Затем нажать на кнопку «*Регистрация*».

После регистрации пользователь попадает в свой личный кабинет на портале. Необходимо заполнить поле кода активации, он будет выслан на номер телефона, указанный пользователем при заполнении формы регистрации.

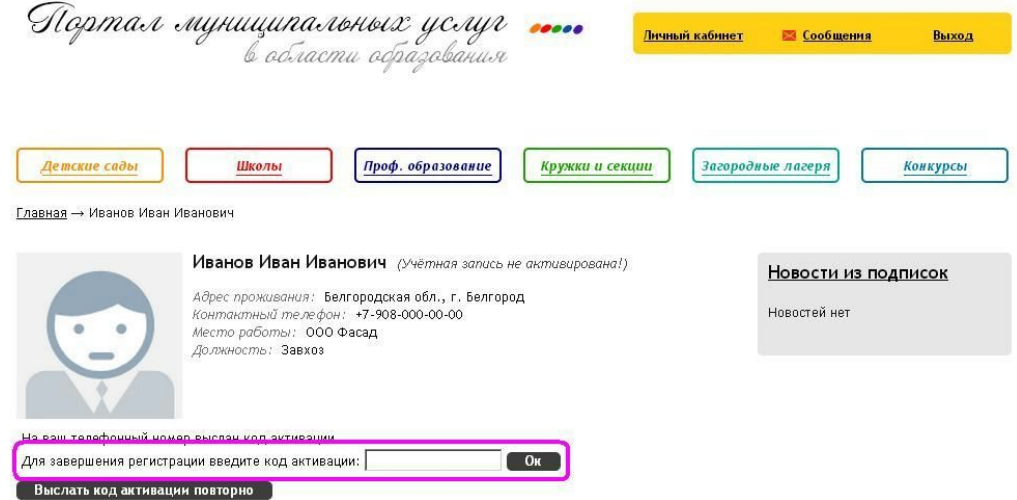

Зарегистрированный пользователь авторизуется через панель в правом верхнем углу, вводя логин и пароль указанный при регистрации. После нажатия кнопки «*Войти*» откроется личный кабинет.

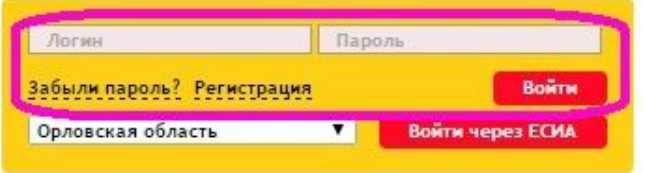

#### **Восстановление пароля**

Восстановить забытый пароль для входа можно через ссылку на панели авторизации «*Забыли пароль*?».

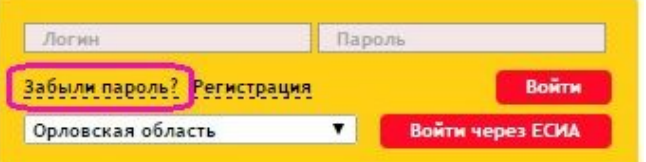

Пользователю выдается форма, в которой предлагается ввести номер мобильного телефона либо email, указанный при регистрации. На этот номер телефона либо электронный почтовый адрес будет выслан код для восстановления.

После ввода кода восстановления, можно указать новый пароль для входа в систему, необходимо подтвердить пароль, затем нажать «*Сохранить новый пароль*».

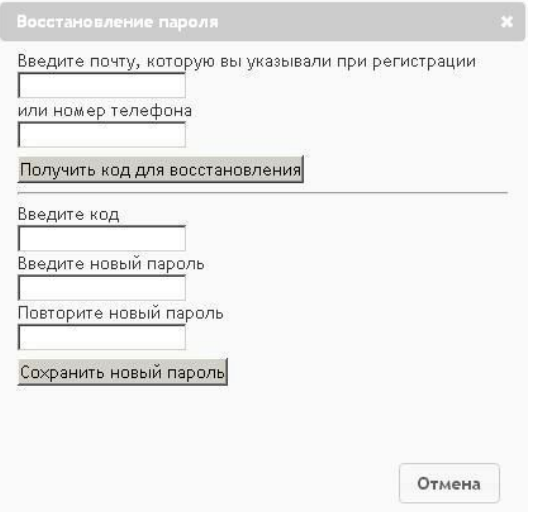

Если Вы проходите авторизацию через ЕСИА и забыли пароль от учетной записи, то восстанавливать пароль необходимо на сайте [http://www.gosuslugi.ru](http://www.gosuslugi.ru/) .

### **Личный кабинет**

Переход в личный кабинет осуществляется нажатием кнопки «*Личный кабинет*» в правом верхнем углу (Панель быстрого доступа):

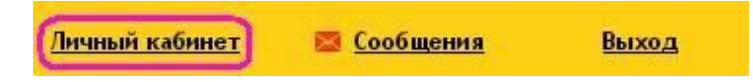

Личный кабинет пользователя содержит следующие вкладки: Дети, Должности, Подписки, Заявления, Документы, Личные данные.

Если заявление подается в школу/детский сад/кружок и секцию необходимо внести данные о ребенке. Для этого нужно выбрать вкладку **«Дети»**и нажать кнопку «*Добавить ребенка*».

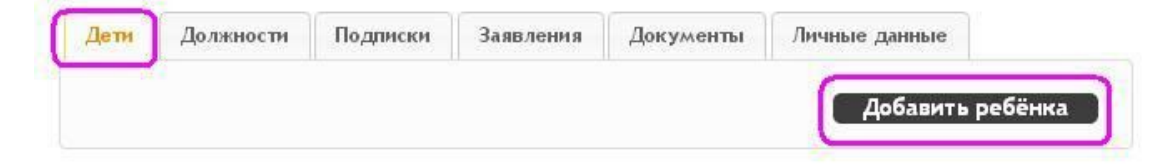

В появившемся окне заполнить все поля.

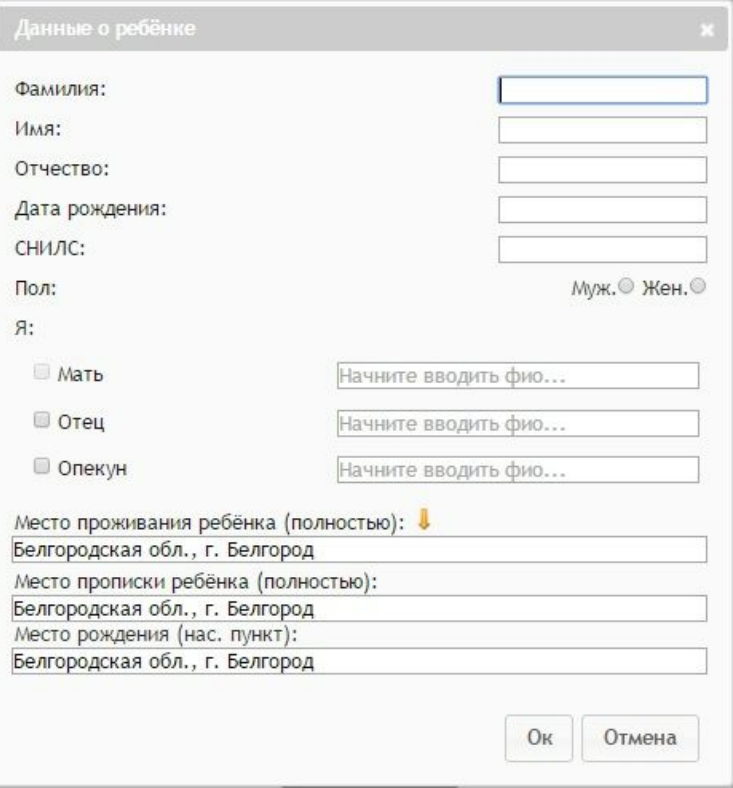

Заполнив поля формы нажать кнопку «*Ok*», ФИО ребенка появится в таблице вкладки «*Дети*», в которой можно редактировать данные о ребенке или удалить ребенка.

При переходе по ссылке «*Редактировать*» попадем в редактирование профиля ребенка. Информация доступна для редактирования по 4 вкладкам:

- o Личные данные
- o Места обучения
- o Заявки
- o Документы

Вкладка «*Личные данные*» предназначена для редактирования личной информации о ребенке.

Иванова Ульяна Ивановна (01.01.2016) (ребёнок)

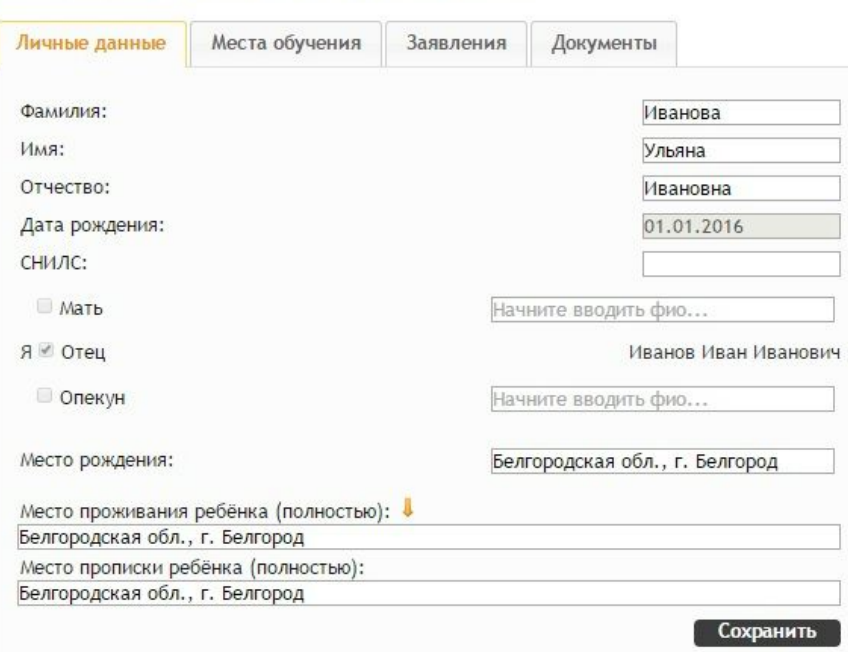

Во вкладке «*Места обучения*» можно добавить данные о предыдущих местах обучения ребенка, при условии, что они добавлены в данную систему.

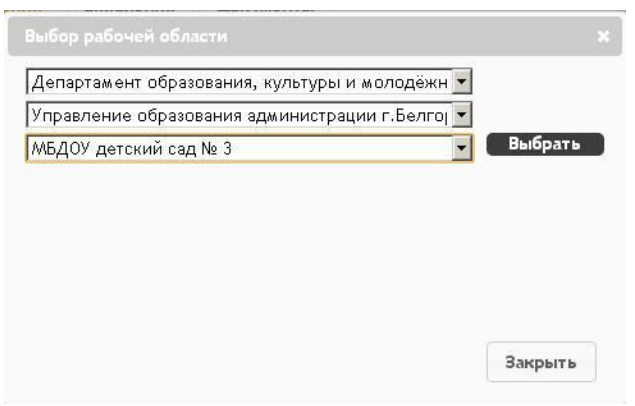

Напротив каждого добавленного места обучения появляются кнопки удаления и редактирования.

Во вкладке «*Заявления*» отражены все поданные заявления в образовательные организации с датой и временем подачи заявления, а также с их текущим статусом. Напротив каждой заявки присутствует кнопка, позволяющая отклонить свою заявку по данному ребенку.

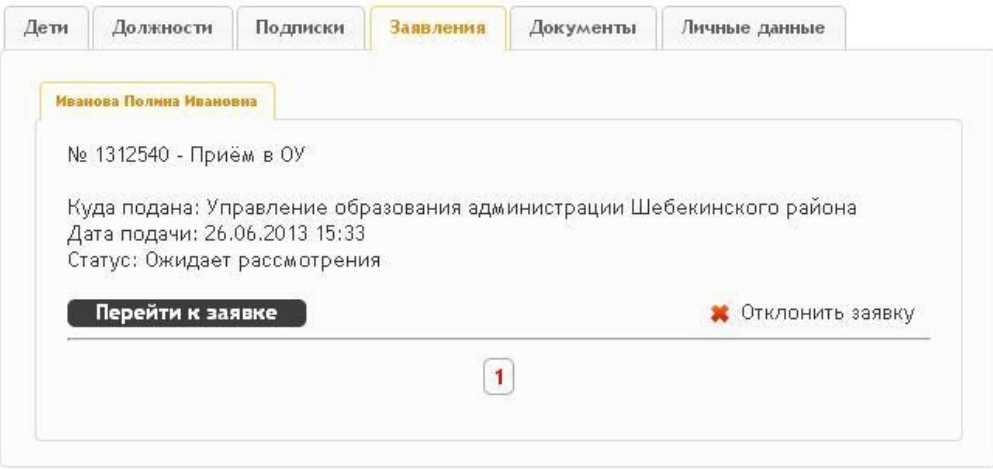

Вкладка «*Документы*». Для подачи заявления в образовательную организацию (ОО) обязательно нужно добавить информацию о свидетельстве о рождении ребенка. Для этого во вкладке «*Документы*» необходимо нажать кнопку «*Добавить документ*».

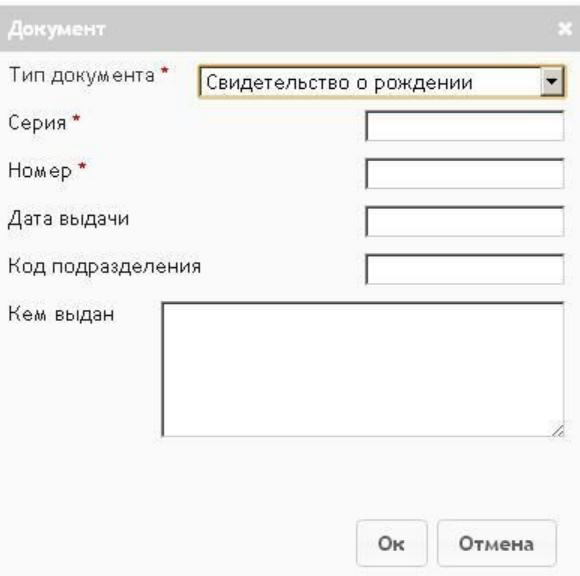

В появившемся окне «*Тип документа*» выбрать «*Свидетельство о рождении*», потом заполнить остальные поля и нажать «*ОК*». Красными звездочками отмечены обязательные для заполнения поля.

Напротив каждого добавленного документа появляются кнопки удаления и редактирования.

Чтобы вернуться на свою страницу, нажимаем «*Личный кабинет*» на верхней правой панели или кнопку «*Вернуться*» внизу страницы.

После заполнения данных о ребенке можно подавать заявление.

**«Должности».** В этой вкладке указывается место работы и должность.

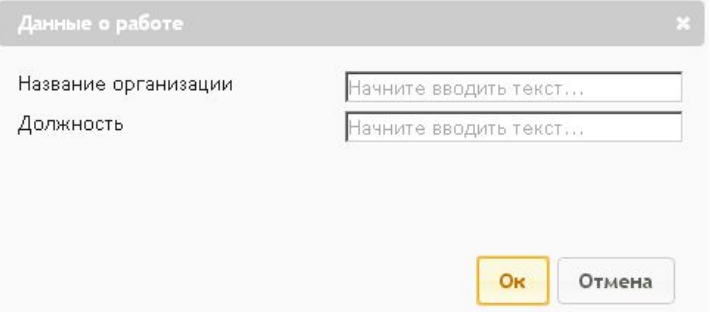

**«Подписки».** В данном разделе можно подписаться на новости той или иной образовательной организации. Новости отображаются в личном кабинете справа.

# Новости из подписок

Новостей нет

Во вкладке **«Заявления»** отображаются все поданные пользователем заявления. **«Документы».** В этом разделе возможно добавить сведения о необходимых документах заявителя (родителя). Красной звездочкой отмечены поля обязательные для заполнения.

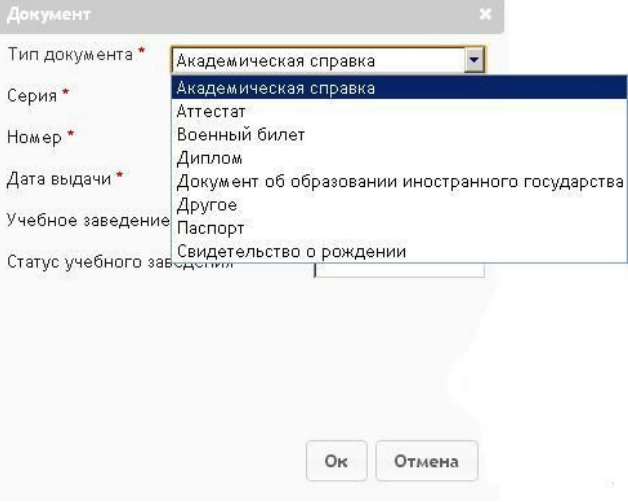

Во вкладке **«Личные данные»** отображаются сведения о пользователе. Так же существует возможность их редактирования.

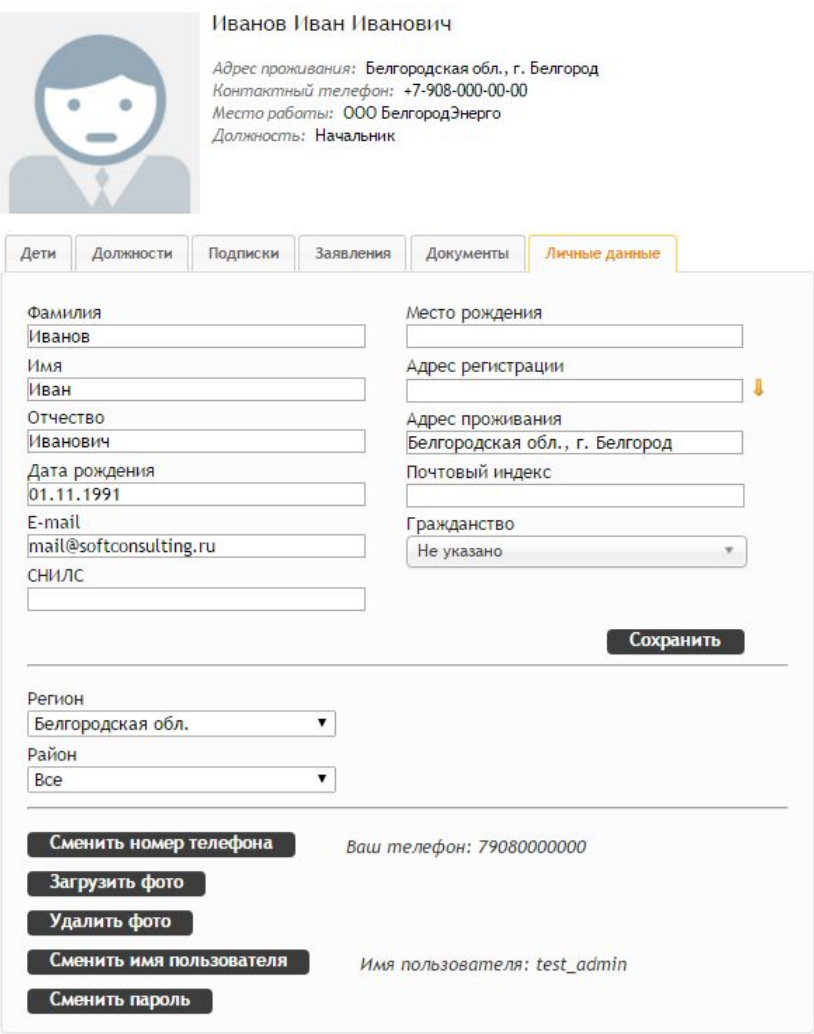

## **Подача заявления**

На главной странице «*Портала муниципальных услуг...»* необходимо выбрать нужный раздел: детские сады, школы, проф. образование, кружки и секции, загородные лагеря, конкурсы. **Пример.**Подача заявления о зачислении в детский сад.

В разделе «*Детские сады*» под картой при помощи кнопки «*Изменить район поиска*» необходимо выбрать интересующий регион, район и нажать кнопку «*ОК*».

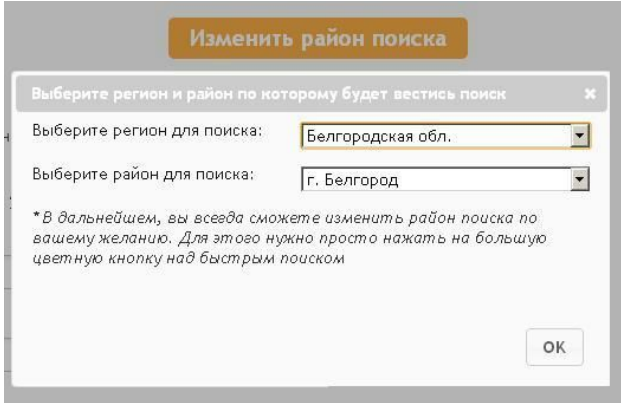

Ниже в таблице справа появится список дошкольных образовательных организаций выбранного района. Из предложенного списка организаций выбрать нужное. После того, как организация найдена, перейти к нему можно нажав на наименование организации в таблице.

#### Список образовательных учреждений:

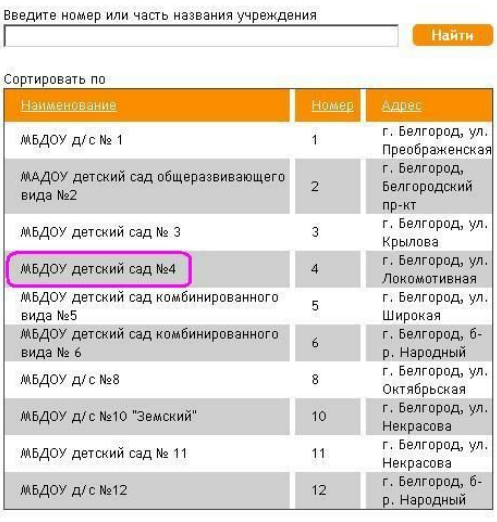

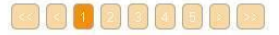

После перехода на страницу организации пользователь видит фотографию, основную информацию, кнопку «*Подать заявление*», контактные данные, ссылку «*Общественный контроль за очередями*» для отслеживания своей очереди, а также несколько разделов с дополнительной информацией внизу экрана (по умолчанию они свернуты).

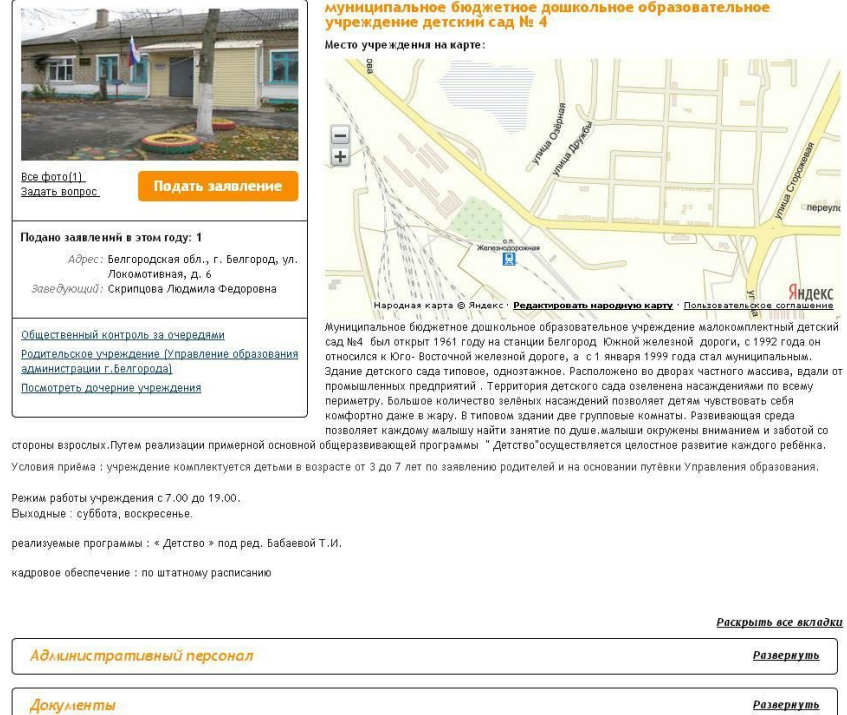

Для подачи заявления на странице организации нужно нажать кнопку «*Подать заявление*». Подача заявления осуществляется в несколько шагов.

# Шаг 1. Выбор типа заявления.

# Подача заявления

Шаг 1. Выбор типа и участника заявления Шаг 2. Выбор учреждения/конкурса Шаг 3. Ввод необходимых данных

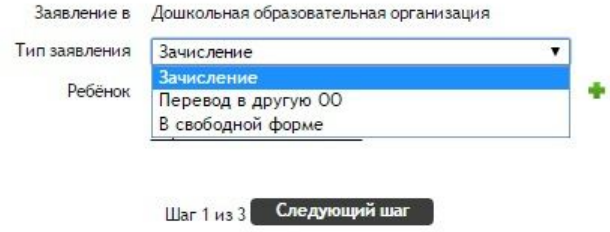

В системе существуют следующие типы заявлений:

- Зачисление подача заявления в образовательную организацию.
- Перевод в другую ОО применяется при условии, что ребенок числится воспитанником.
- Прием в школьный летний лагерь только для школ.
- Прием в учреждение профессионального образования зачисление в учреждение профессионального образования, только для раздела «*Проф.образование*».
- В свободной форме.

После того как определились с типом заявки нужно указать данные ребенка. Если ребенок не указан, его можно добавить при помощи кнопки « », а также ввести серию и номер свидетельства о рождении.

## Подача заявления

Шаг 1. Выбор типа и участника заявления Шаг 2. Выбор учреждения/конкурса Шаг 3. Ввод необходимых данных

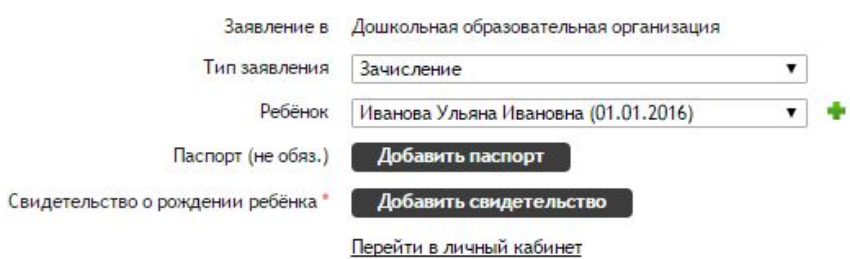

После того как выбран необходимый тип заявления и ребенок, нажать кнопку «*Следующий шаг*».

### Шаг 2. Выбор организации/конкурса.

#### Подача заявления

Шаг 1. Выбор типа и участника заявления Шаг 2. Выбор учреждения/конкурса Шаг 3. Ввод необходимых данных

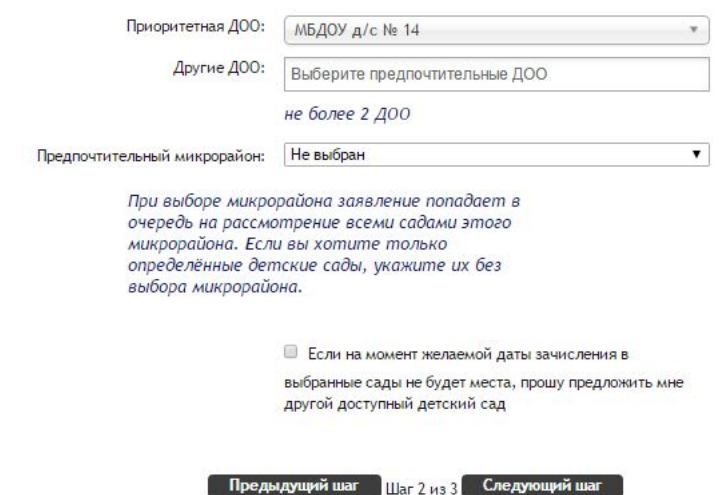

Этот шаг доступен при подаче заявления в ДОО и только в том случае, если в административном регламенте выбранного региона/муниципалитета не прописано иное. Данный функционал доступен в случае, если заявки на поступления обрабатываются централизованно на уровне муниципалитета. Если дошкольные образовательные организации самостоятельно обрабатывают свои заявления, то для подачи заявлений в несколько садов необходимо повторить процедуру подачи заявления в каждую организацию отдельно.

Выбрать предпочтительные детские сады нужно из списка, которые предлагает система.

По аналогии с выбором предпочтительной ДОО можно выбрать предпочтительный микрорайон. При выборе микрорайона заявление будет числиться в очереди в детские сады указанного микрорайона, если такие есть в выбранном районе. После того как выбраны предпочтительные детские сады нажать кнопку «*Следующий шаг*».

Шаг 3. Ввод необходимых данных.

На этом шаге заполняются данные, необходимые для уточнения заявления. Подача заявления в детский сад:

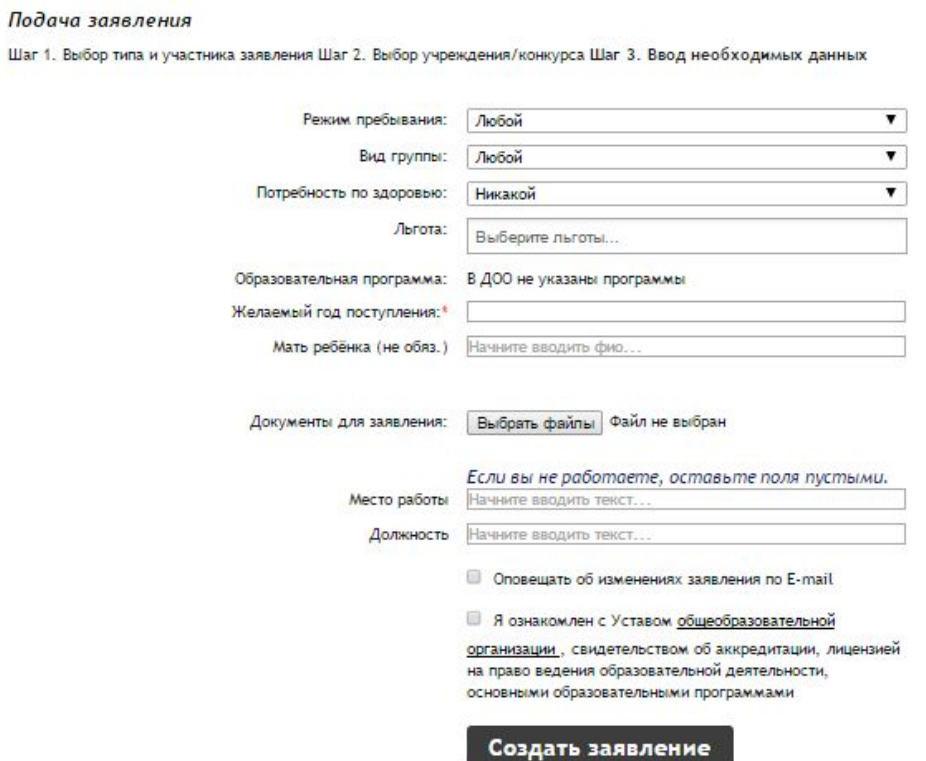

Подача заявления в школу:

Шаг 1. Выбор типа и участника заявления Шаг 2. Ввод необходимых данных

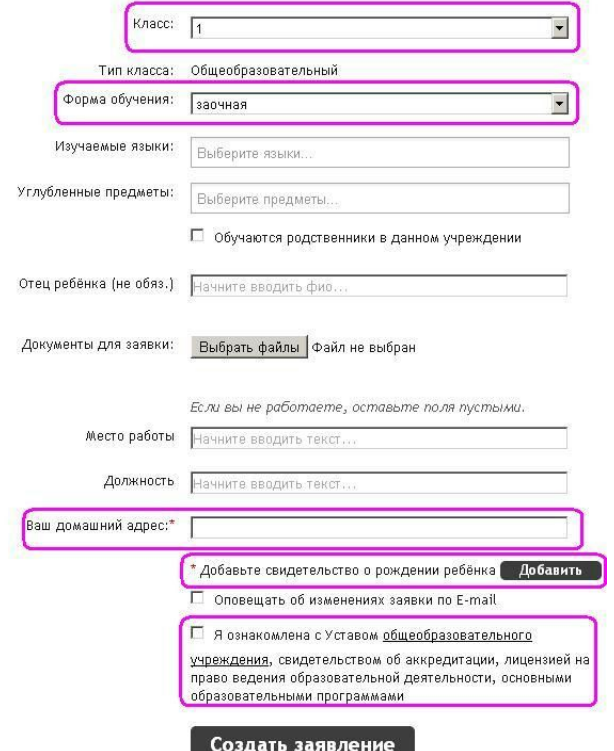

# Подача заявления в организации профессионального образования:

Подача заявления в организации профессионального образования осуществляется абитуриентом.

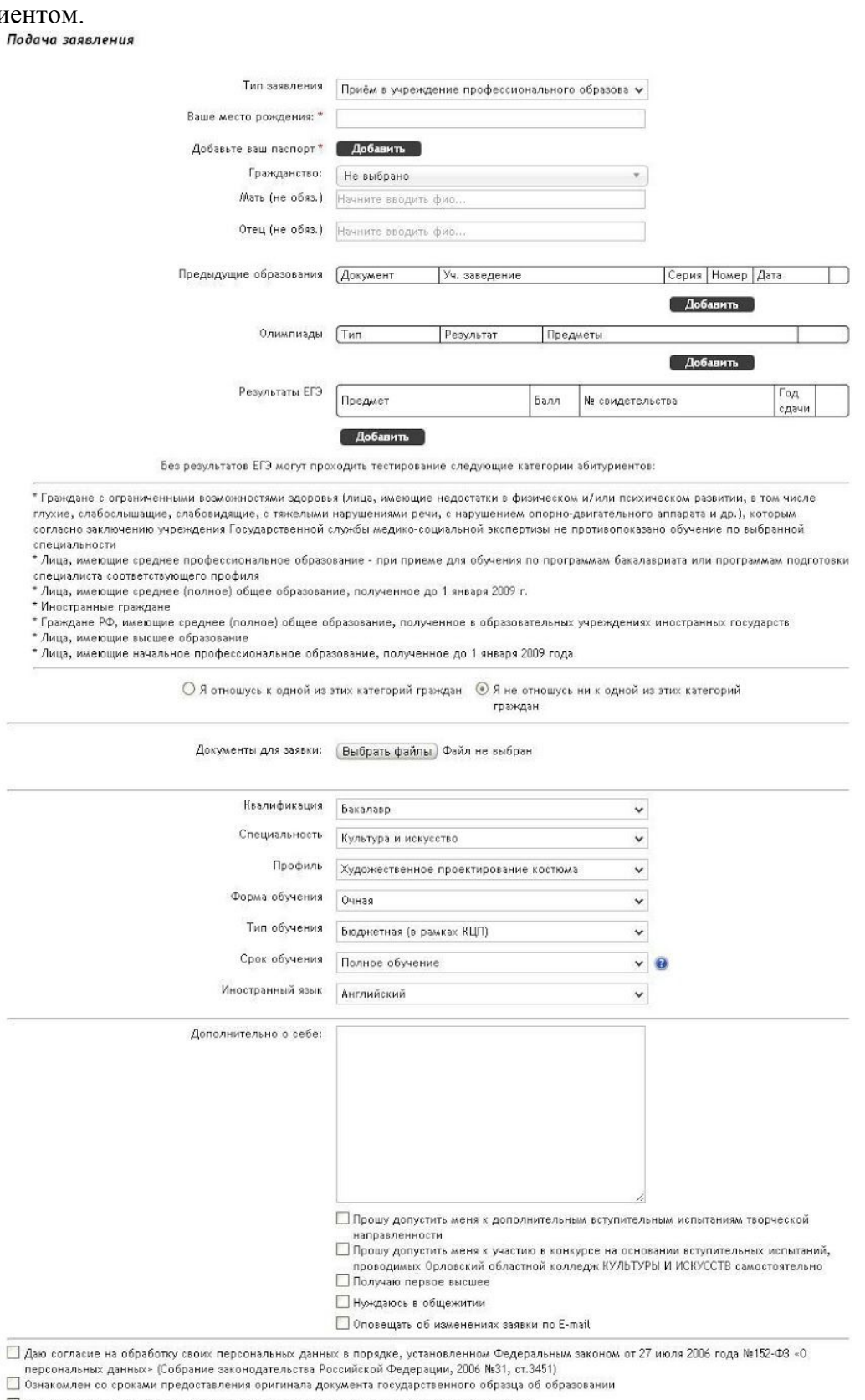

 $\Box$  Ознакомлен с правилами приёма в Орловский областной колледж КУЛЬТУРЫ И ИСКУССТВ

— Ознакомлен с лицензией, свидетельством о государственной аккредитации и приложениями к ним по выбранному направлению подготовки, а так<br>же уставом Орловский областной колледж КУЛЬТУРЫ И ИСКУССТВ<br>— Ознакомлен с правилами

Создать заявление

Вернуться

#### Подача заявления в организации дополнительного образования:

#### Подача заявления

Шаг 1. Выбор типа и участника заявления Шаг 2. Ввод необходимых данных

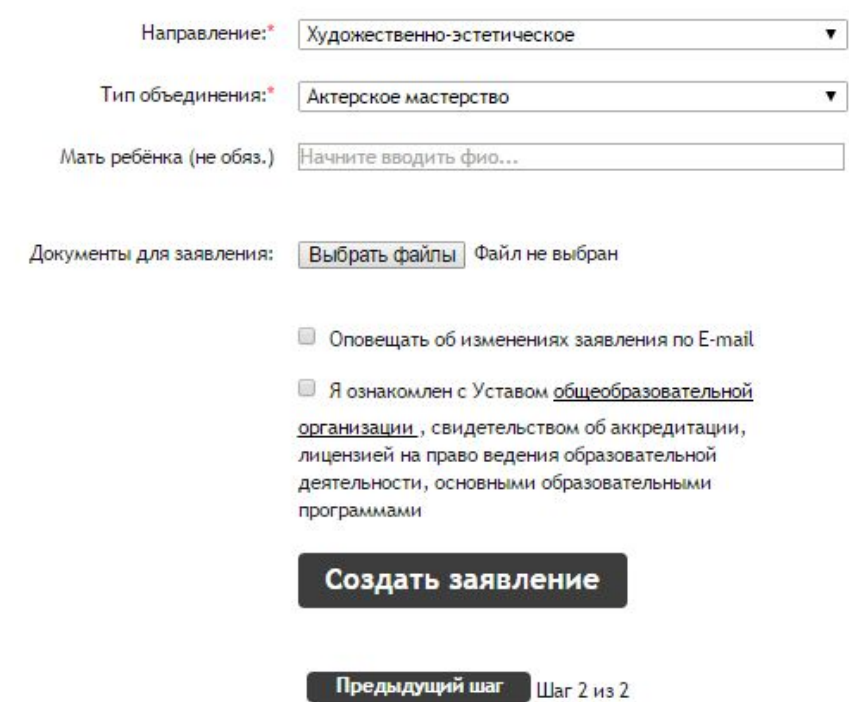

Далее нажать кнопку «*Создать заявление*». Система выдаст пользователю форму для подтверждения внесенных данных.

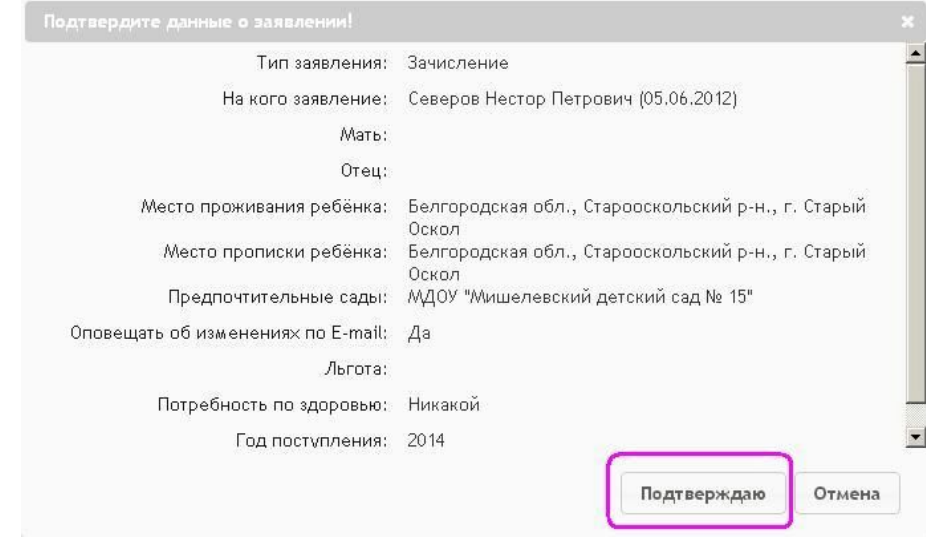

После подтверждения формы заявление отправляется в учреждение, уполномоченное обрабатывать такого типа заявки. В личном кабинете пользователя оно появляется во вкладке «*Заявления*».

Информация об изменении статуса заявления появляется в личном кабинете пользователя. Оповещения об изменении статуса заявки приходит на внутреннюю почту пользователя, а так же на электронную почту указанную при регистрации, но только в том случае, если при подаче заявления была выбрана функция «*Оповещать об изменениях заявки по email*» на последнем шаге формирования заявления.

Из личного кабинета также доступны функции редактирования и вывода заявки на печать. Редактировать заявления возможно в двух случаях:

- 1. Если заявление еще не обработано и имеет статус «*Ожидает рассмотрения*».
- 2. Если заявлению присвоен статус «*Корректировка*» оператором ОО.

#### **Контроль за очередью**

Отслеживать позицию заявления можно зайдя на страницу организации, в которую было подано заявление.

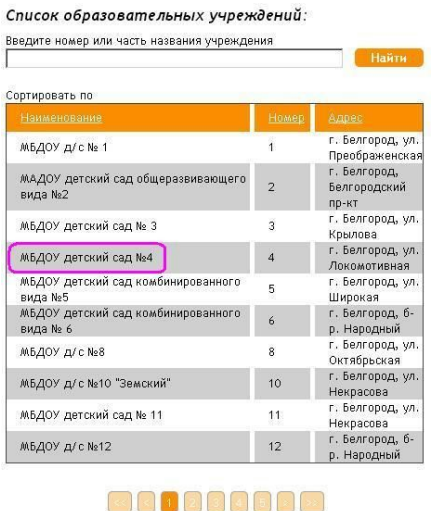

На странице организации необходимо нажать ссылку «*Общественный контроль за очередями*».

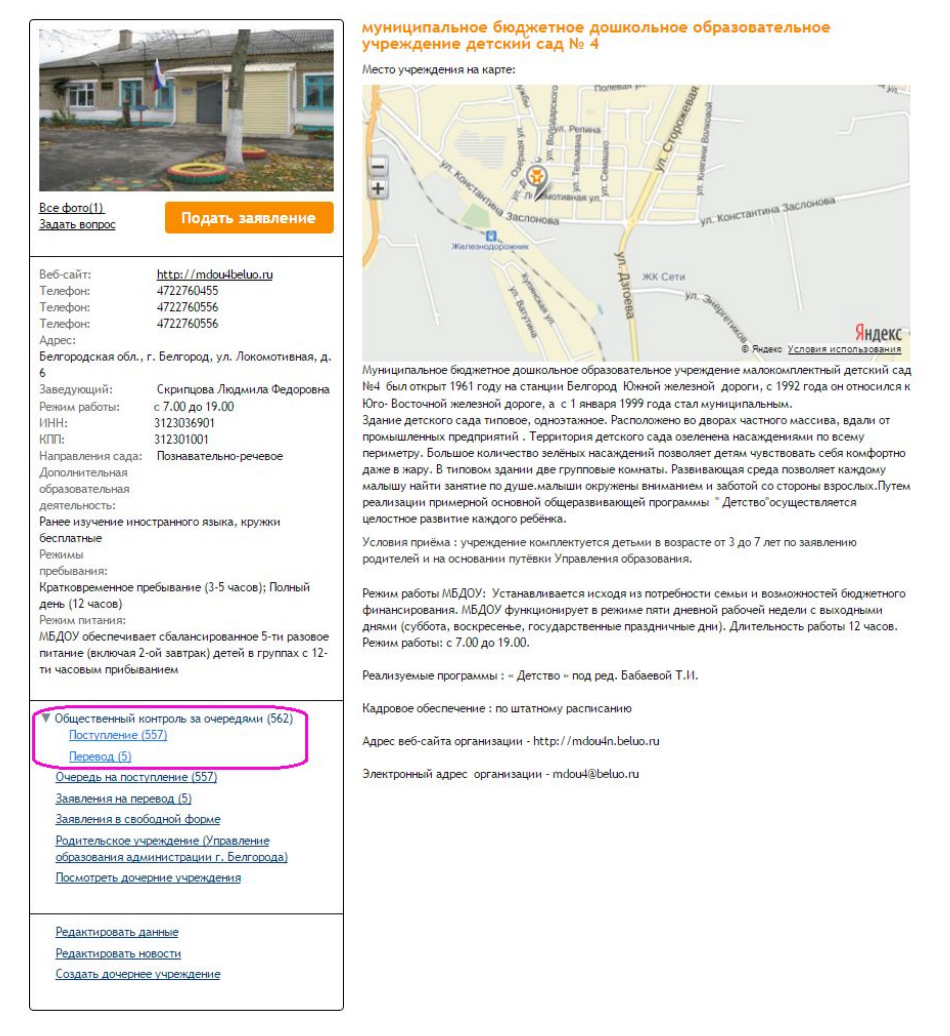

Далее выбрать нужный вариант: «*Поступление*» или «*Перевод*» в открывшейся таблице в строке поиска ввести номер заявления, после чего отобразится позиция в очереди.

Номер заявления можно узнать в личном кабинете во вкладке «*Заявления*».

Если Вашего заявления нет в очереди, то проверьте статус заявления. В очереди отображаются только те заявления, которые имеют статус *«Зачислено в очередь»*.